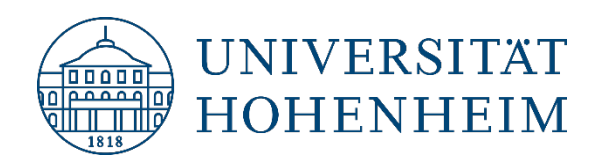

## E-Mail MacOS-Mail

14.08.2023

kim.uni-hohenheim.de | kim@uni-hohenheim.de

In dieser Anleitung wird die Einrichtung des Apple Mail Clients unter MacOS Ventura für **Hohenheimer E-Mail Adressen** beschrieben.

These instructions describe how to set up the Apple Mail Client under MacOS Ventura for **Hohenheim e-mail addresses**.

# Inhalt / Content

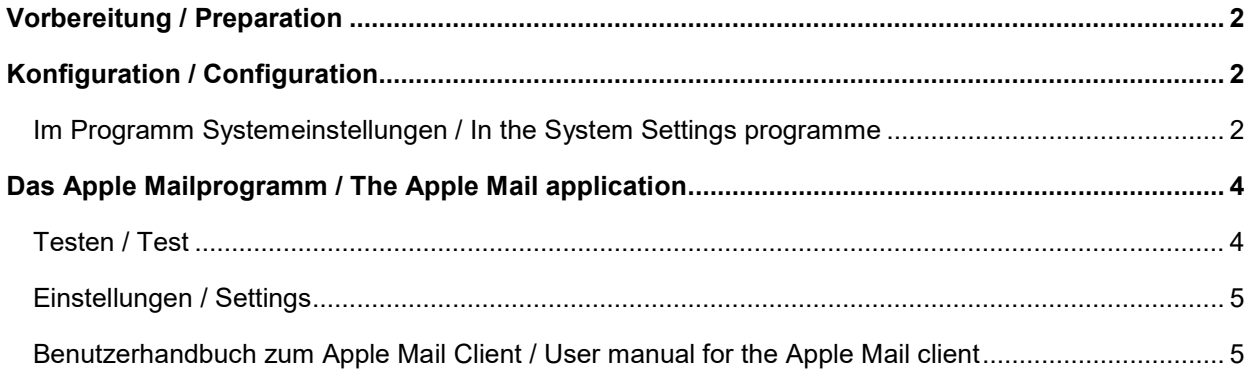

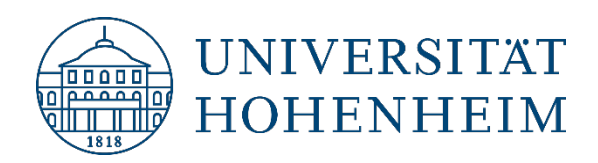

# <span id="page-1-0"></span>Vorbereitung / Preparation

Zur Einrichtung des E-Mail Clients in MacOS benötigen Sie die Informationen zu Ihrer persönlichen **E-Mail Adresse**, Ihrem **Hohenheimer Benutzerkonto** und dem dazugehörigen **Passwort**.

Diese Anleitung wurde für MacOS 13.5 – Ventura erstellt, bei anderen Versionen sind geringfügige Abweichungen möglich.

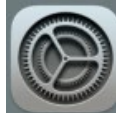

To set up the e-mail client in MacOS you need the information about your personal **e-mail address**, your **Hohenheim user account** and the corresponding **password**.

<span id="page-1-1"></span>These instructions were created for MacOS 13.5 - Ventura, slight deviations are possible for other versions.

# Konfiguration / Configuration

### <span id="page-1-2"></span>**Im Programm Systemeinstellungen / In the System Settings programme**

Wählen Sie Internetaccounts aus und starten Sie über "Account hinzufügen" die Einrichtung.

Select Internet accounts and start the setup via "Add account".

Wählen Sie ganz unten "Anderen Account hinzufügen" aus, klicken Sie dann "Mail Account" an.

Select "Add another account" at the bottom, then click "Mail account".

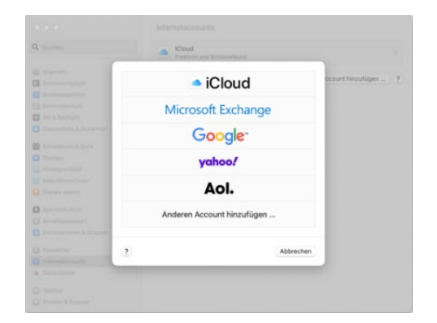

Geben Sie folgende Daten ein:

- Name: Ihren **Namen (Vorname und Nachname – so wie er in den Mails erscheinen soll)**
- E-Mail-Adresse: Ihre **Hohenheimer E-Mail-Adresse** (vorname.nachname@uni-hohenheim.de)
- Passwort: Das Passwort Ihres Hohenheimer Benutzerkontos

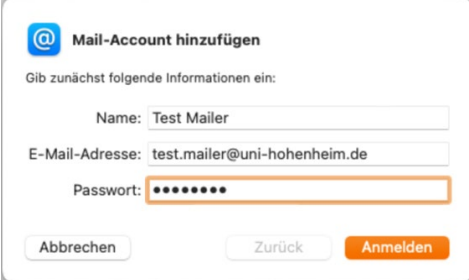

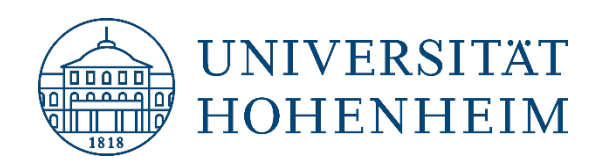

Enter the following data:

- Name: Your **name (first name and surname - as it should appear in the mails)**
- E-mail address: Your **Hohenheim e-mail address** (vorname.nachname@uni-hohenheim.de)
- Password: The password of your Hohenheim user account

Dann erscheint ein Fenster, mit einer Fehlermeldung, es werden weitere Angaben benötigt:

- Benutzername: **Ihr Hohenheimer Benutzerkonto**
- Kontotyp: **IMAP**
- Server für…: **mailserv.uni-hohenheim.de**

Über den Button "Anmelden" geht es weiter.

Then a window appears, with an error message, further information is required:

- User name: **Your Hohenheim user account**
- Account type: **IMAP**
- Server for...: **mailserv.uni-hohenheim.de**

Click on the button "Login" to continue.

Setzen Sie im nächsten Fenster nur bei "Mail" einen Haken. Über den Button "Fertig" schließen Sie die Einrichtung ab.

In the next window, only tick "Mail".

Click on the "Done" button to complete the setup.

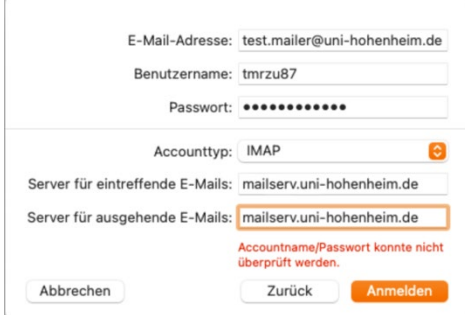

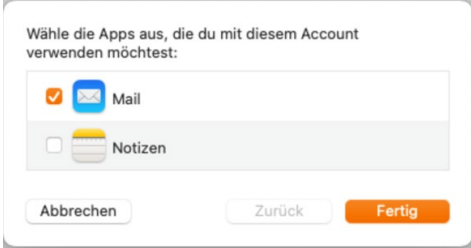

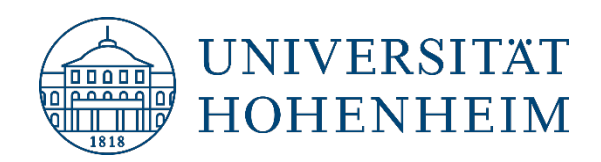

## <span id="page-3-0"></span>Das Apple Mailprogramm / The Apple Mail application

### <span id="page-3-1"></span>**Testen / Test**

Schicken Sie sich selbst eine E-Mail. Darüber können Sie sehen, ob der Versand und die Zustellung erfolgreich sind.

Send yourself an e-mail. You can see if the sending and delivery are successful.

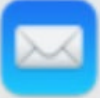

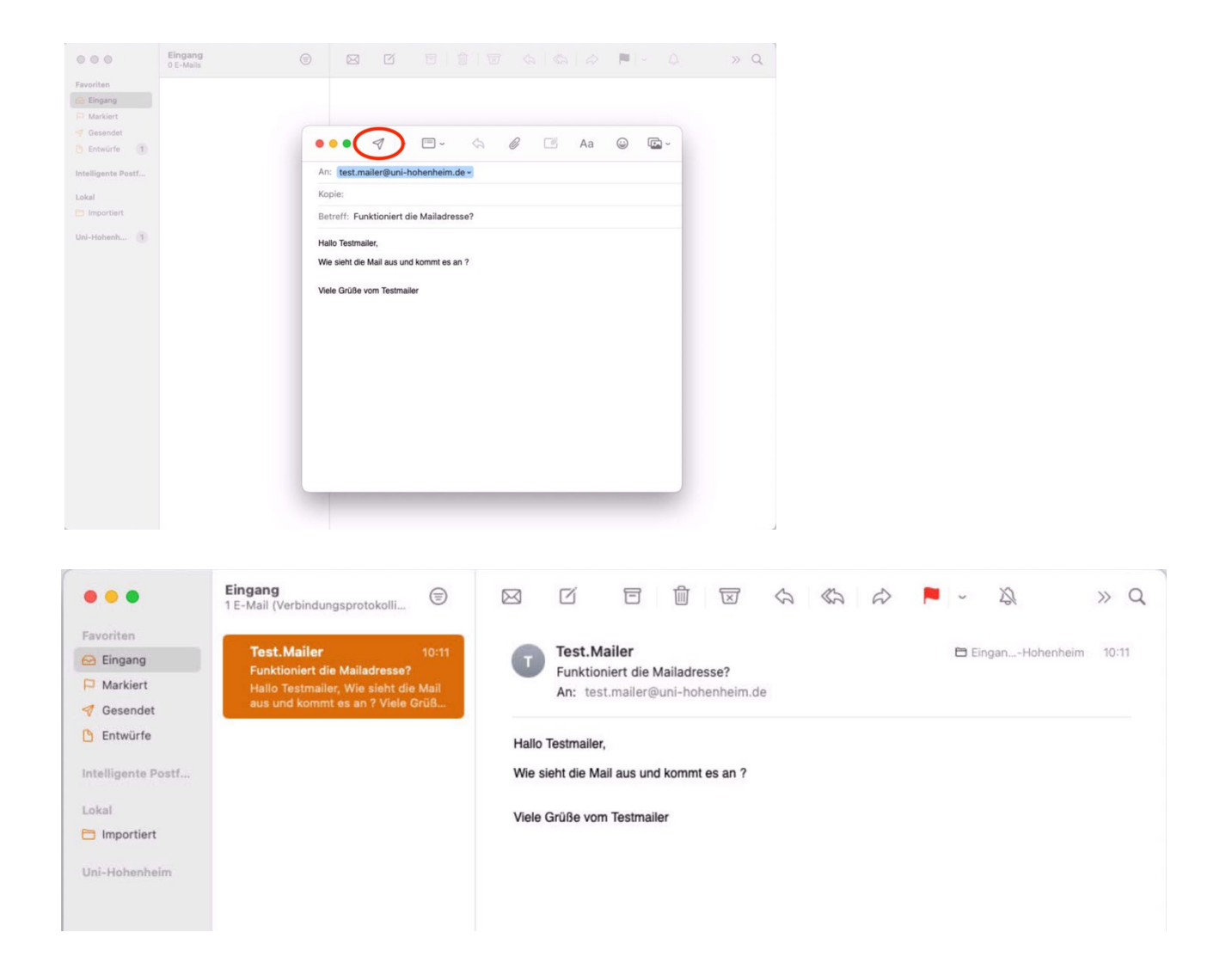

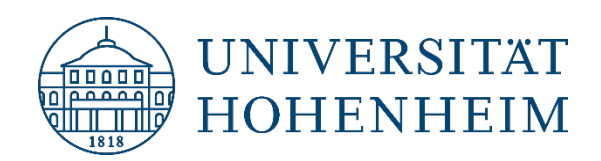

#### <span id="page-4-0"></span>**Einstellungen / Settings**

Ganz oben neben dem Apfel können Sie unter "Mail" die Einstellungen für das Mailprogramm öffnen und das Programm entsprechend Ihren Anforderungen anpassen:

At the very top, next to the apple, you can open the settings for the mail programme under "Mail" and adjust the programme according to your requirements:

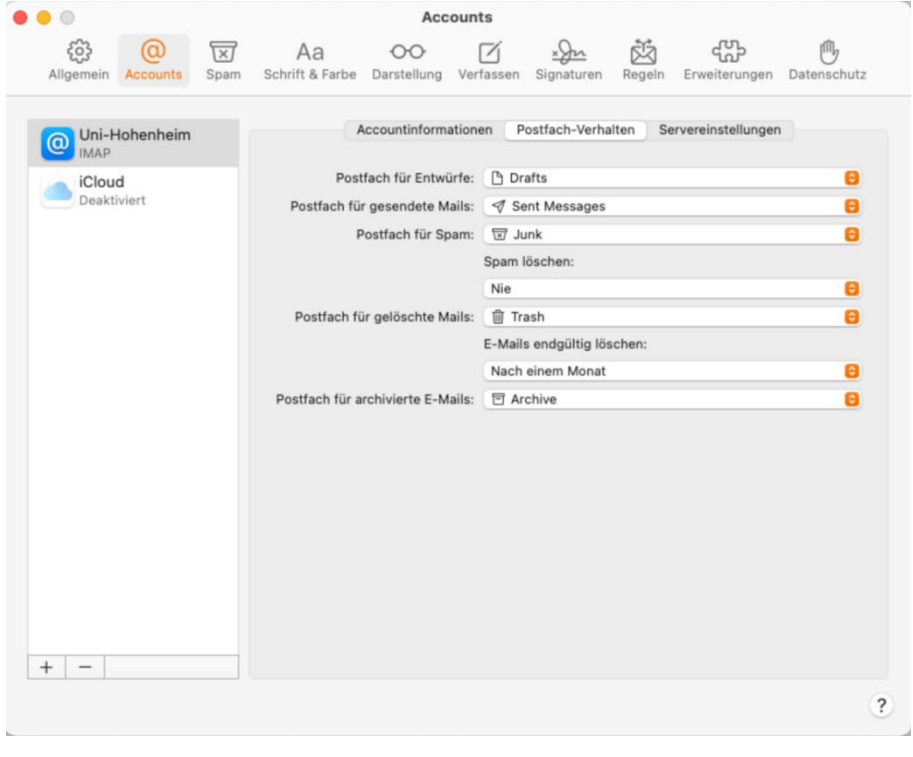

#### <span id="page-4-1"></span>**Benutzerhandbuch zum Apple Mail Client / User manual for the Apple Mail client**

Weitere Informationen zur Benutzung von Apple Mail gibt es hier: <https://support.apple.com/de-de/guide/mail/welcome/mac>

More information on using Apple Mail is available here: <https://support.apple.com/de-de/guide/mail/welcome/mac>